# **2.2 CREAR TABLAS Y GRÁFICOS.**

#### **INSERTAR UNA TABLA Y DARLE FORMATO**

La forma más habitual de comenzar a trabajar con tablas es a través de la ficha Insertar, **tabla.** A continuación Word le ofrece las siguientes opciones:

- Definir las filas y columnas de una tabla mediante una cuadrícula.
- Abrir el cuadro de diálogo Insertar tabla (vea figura 2.5), donde puede definir el tamaño de la tabla (número filas y columnas), así como las opciones de autoajuste. También puede especificar un ancho de columna fijo. Si el diseño de tabla que ha fijado va a utilizarse con frecuencia, puede seleccionar la opción Recordar dimensiones para tablas nuevas.

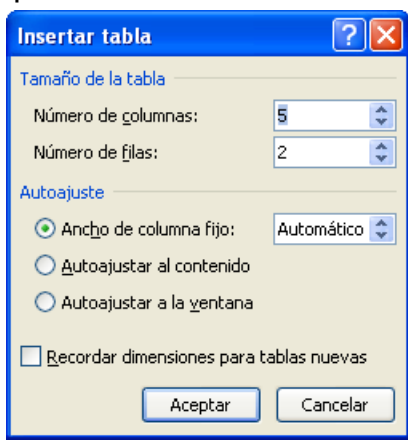

**Figura 2.5** Cuadro de diálogo Insertar tabla

- **Dibujar tabla:** Si utiliza esta opción, el puntero del ratón se convierte en un lápiz, que puede utilizar para dibujar celdas de tablas ( e incluso celdas dentro de otras celdas)
- **Convertir texto en tabla:** Esta opción le permite convertir con facilidad una lista organizada en dos o tres columnas a una tabla. Para ello, los elementos de la lista deben estar separados por el mismo carácter, por ejemplo una coma, un punto y coma, un guion o un tabulador.
- **Hoja de cálculo en Excel:** En la siguiente sección se incluye más información sobre esta opción.
- **Tablas rápidas:** Esta opción le permite acceder a una galería de diseños de tabla entre los que puede elegir.

Una vez ha insertado la tabla en el documento, se muestran las fichas Herramientas de Tabla (diseño y presentación).

Ficha Diseño: Para aplicar y modificar los estilos de tabla

Ficha Presentación: Para añadir o eliminar columnas y filas de una tabla, así como combinar o dividir celdas y ajustar su tamaño. También incluye algunas opciones que afectan al formato.

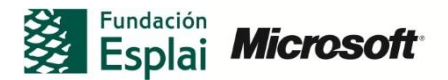

Para insertar y dar formato a una tabla:

- 1. En la En la ficha Insertar, haga clic en **Tabla**.
- 2. En el botón **Insertar tabla**, utilice la cuadrícula para seleccionar el número de columnas y filas que va a tener la tabla o utilice uno de los métodos alternativos para insertar ésta.
- 3. Seleccione la tabla y, luego utilice la ficha Diseño dentro de Herramientas de tabla para aplicar un estilo de tabla u otro formato a ésta.
- 4. En la ficha Presentación dentro de Herramientas de tabla, puede ajustar el ancho de columna y fila, insertar o eliminar columnas o filas y realizar otros ajustes en el diseño de la tabla.

#### **INSERTAR DATOS DE TABLA MEDIANTE MICROSOFT EXCEL**

Si necesita presentar una tabla cuyos datos procedan o requieran un conjunto de operaciones matemáticas o lógicas puede utilizar una hoja de cálculo de Excel como base para esa tabla.

- Para utilizar una hoja de cálculo de Excel como tabla: (ver figura 2.6)

- 1. En la ficha Insertar, haga clic en Tabla y seleccione Hoja de cálculo de Excel. La Cinta de Excel se mostrará dentro del documento de Word.
- 2. Escriba los datos de la tabla dentro de la hoja de cálculo, defina fórmulas y aplique opciones de formato y otras características de Excel.
- 3. Haga clic fuera de los límites del objeto para mostrar de nuevo la Cinta de Word.

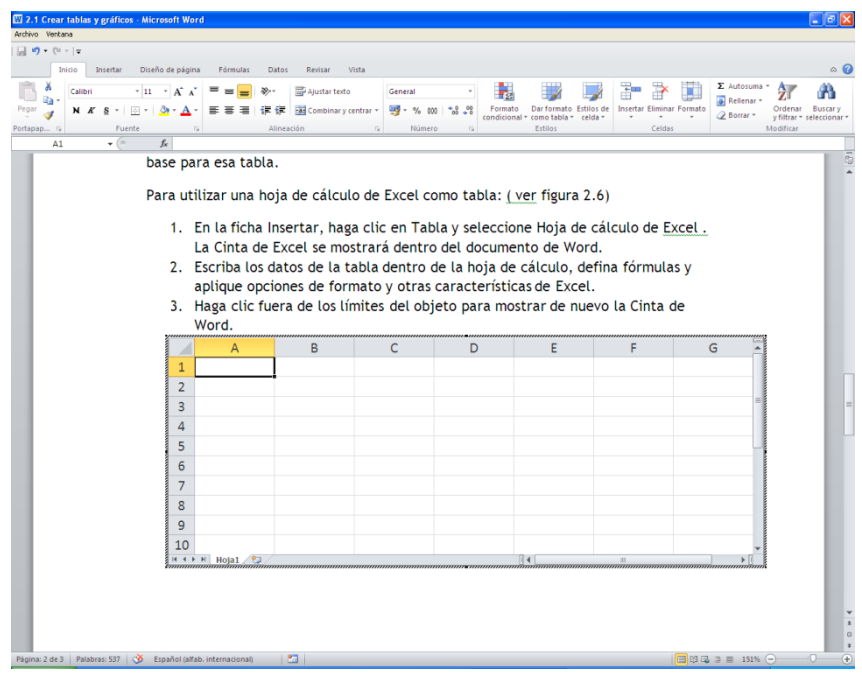

**Figura 2.6** Al insertar una hoja de cálculo, se muestra la cinta de Excel.

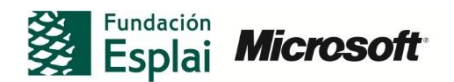

- Para editar los datos de la tabla de Excel en Word:
	- 1. Seleccione el objeto de hoja de cálculo en Word, haga clic con el botón derecho y seleccione Editar o Abrir en el menú Objeto hoja de cálculo. Si elige Editar, se mostrará la cinta de Excel en Word. Si elige Abrir, se abrirá Excel y se mostrará en este programa la hoja de cálculo con la que estaba trabajando en Word.
	- 2. Para volver a Word, haga clic fuera del objeto de hoja de cálculo ( si ha hecho clic en Editar) o guarde la hoja de cálculo de Excel y salga del programa( si ha hecho clic en Abrir).
- Para elegir un objeto de hoja de cálculo a un formato diferente:
	- 1. Seleccione el objeto de hoja de cálculo en Word, haga clic con el botón derecho y seleccione Convertir en el menú Objeto Hoja de cálculo.
	- 2. En el cuadro de diálogo Convertir, deje seleccionada la opción Convertir o haga clic en Activar como.
	- 3. Seleccione el formato que desee utilizar y haga clic en **Aceptar.**

- (Tipos de formatos diferentes:)

- **Hoja de cálculo de Microsoft Excel**: Se utiliza el formato.xlsx, el predeterminado de Excel 2010
- **Hoja de cálculo de Microsoft Excel 97-2003:** Esta opción se usa cuando es necesario enviar el documento a alguien que tenga que trabajar con los datos de Excel en una versión anterior del programa.
- **Hoja de cálculo habilitada para macros de Microsoft Excel:** Este formato de archivo le permite incluir macros.
- **Hoja de cálculo binaria de Microsoft Excel:** Ésta se almacena en el formato de archivo binario (BIFF12) para Excel 2007 y 2010.
- **Hoja de cálculo de OpenDocument:** Este formato le permite trabajar con los datos de Excel en otro programa de hoja de cálculo como Google Docs o Calc de OpenOffice.

#### **UTILIZAR FÓRMULAS Y CÁLCULOS EN UNA TABLA.**

Lo más habitual es utilizar Excel en vez que Word para trabajar con datos numéricos. A pesar de ello, Word cuenta con los medios para poder insertar fórmulas en las tablas con el fin de realizar cálculos.

Para insertar una fórmula en una tabla:

- 1. Seleccione la celda de la tabla.
- 2. En la ficha Presentación, dentro de Herramientas de tabla, haga clic sobre **Fórmula** dentro del grupo Datos.
- 3. En el cuadro de diálogo **Fórmula**, escriba la fórmula en el campo del mismo nombre.
- 4. Para insertar una función, haga clic en **Pegar función** y seleccione la que quiera utilizar de la lista.

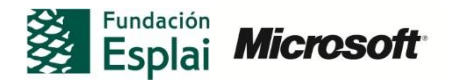

5. Para hacer referencia a un marcador de una fórmula, haga clic en **Pegar marcador** y seleccione uno de los disponibles en la lista que aparece.

Lista de funciones disponibles:

- **ABS**(): Permite calcular el valor absoluto del valor incluido entre paréntesis.
- **Y**(): Evalúa si todos los argumentos entre los paréntesis son verdaderos.
- **Promedio**(): Calcula el promedio de los elementos incluidos entre paréntesis.
- **Contar**(): Realiza un recuento de los elementos incluidos entre paréntesis.
- **Defined**(): Evalúa si el argumento dentro de los paréntesis está definido. Esta función devuelve 1 si el argumento se ha definido y se evalúa sin errores. Devuelve0 si el argumento no se ha definido o general un error.
- **Falso**():No acepta argumentos. Siempre devuelve 0.
- **Si**(): Esta función requiere tres argumentos. Evalúa el primero y devuelve el segundo si el primero es verdadero. Devuelve el tercero si el primero es falso.
- **Entero**(): redondea el valor entre los paréntesis al entero más cercano.
- **Max**(): Devuelve el valor máximo de los elementos incluidos entre paréntesis.
- **Min**(): Devuelve el valor mínimo de los elementos incluidos entre paréntesis.
- **Mod**(): Acepta dos argumentos que deben ser números o evaluarse como tales. Devuelve el resto después de dividir el segundo argumento entre el primero. Si el resto es cero, el valor que se muestra es 0.0
- **No**():Acepta un argumento. Evalúa si el argumento es verdadero (devuelve el valor 0) o falso (devuelve el valor 1). Suele utilizarse en una fórmula  $Si()$ .
- **O**(): Acepta dos argumentos. Si alguno es verdadero, devuelve el valor 1. Si ambos son falsos, devuelve el valor 0. Suele utilizarse en una fórmula  $Si()$ .
- **Producto**(): Multiplica los elementos incluidos entre los paréntesis.
- **Redondear**(): Acepta dos argumentos. El primer argumento debe ser un número o evaluarse como tal, mientras que el segundo debe ser un entero o evaluarse como tal, mientras que el segundo debe ser un entero o evaluarse como tal. Redondea el primer argumento con el número de dígitos especificado en el segundo. Si éste es mayor que 0, el primer argumento se redondea hacia abajo el número de dígitos especificado. Si es cero, el primer argumento se redondea hacia abajo hasta el entero más cercano. Si el segundo argumento es negativo, el primer argumento se redondea hacia abajo a la izquierda de la coma decimal.
- **Signo**(): Acepta un argumento que debe ser un número o evaluarse como tal. Evalúa si el elemento identificado entre los paréntesis es mayor que, igual o menor que cero. Devuelve 1 si es mayor que cero, cero si el valor es 0 y -1 si es menor que cero.

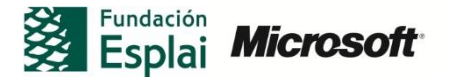

- **Suma**(): Calcula la suma de los elementos incluidos entre los paréntesis.
- **Verdadero**(): Acepta un argumento y evalúa si éste es verdadero. Devuelve 1 si lo es y 0 si no. Suele utilizarse en una fórmula Si().

Puede especificar las celdas de la tabla en las que se quiere que funcione la fórmula. Para ello, puede utilizar lo que Word denomina "argumentos posicionales": Izquierda, Derecha, Arriba y Abajo. Por ejemplo, para realizar un promedio de valores a la izquierda de una celda de totales, puede utilizar la fórmula =Promedio (Izquierda). También puede combinar argumentos posicionales para especificar un rango diferente. Por ejemplo,= Promedio ( Izquierda, Derecha) realiza un promedio de los valores situados en las celdas a la izquierda y encima de la ceda de la tabla que contiene la fórmula.

También puede hacer referencia a las celdas utilizando el nombre de un marcador o mediante referencias de celda, como en Excel, por ejemplo la primera celda de la primera columna y primera fila es la celda A1 y así sucesivamente. Para utilizar un rango, se utiliza el signo de dos puntos (por ejemplo C3:E7).

También puede usar una convención mediante los valores R Y C (RnCn). La tabla 2.1 resume estas convenciones (donde n es un número).

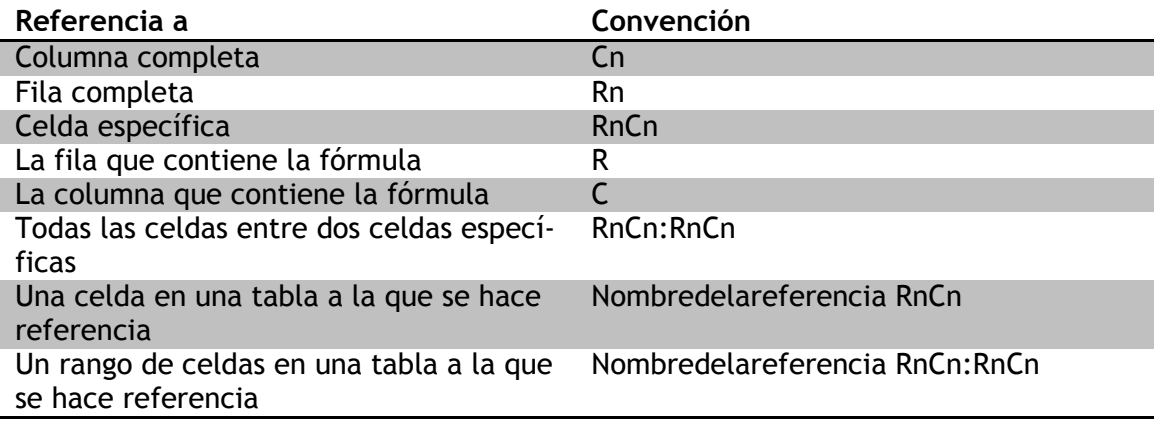

**Tabla 2.1** Convenciones para tablas

**Nota**: Si quiere proteger una fórmula, selecciónela y pulse Control-F11 para bloquearla. Para desbloquearla, pulse Control-Mayús-F11

Para actualizar las fórmulas, seleccione una o varias fórmulas, haga clic con el botón derecho y seleccione Actualizar datos. Si lo que quiere es actualizar todas las fórmulas de una tabla, seleccione la tabla y pulse F9.

También puede hacer clic con el botón derecho en una fórmula de la tabla y seleccionar Editar campo para abrir el cuadro de diálogo del mismo nombre. Haga clic en **Fórmula** dentro del cuadro de diálogo para editar la fórmula.

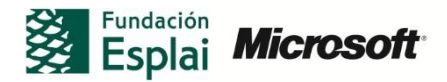

Haga clic con el botón derecho en una fórmula y seleccione activar o desactivar códigos de campo para ver la fórmula insertada entre los marcadores de código de campo (por ejemplo, =SUMA(izquierda)). Puede seleccionar el texto de la fórmula y editarlo dentro de la celda. Si lleva a cabo este paso, haga clic con el botón derecho y seleccione de nuevo Activar o desactivar códigos de campo de nuevo para volver a mostrar los valores. Luego tendrá que actualizar el campo para ver el resultado de la fórmula.

### **CREAR GRÁFICOS EN WORD**

Para insertar un gráfico:

- 1. En la ficha Insertar, haga clic en **Gráfico.**
- 2. En el cuadro de diálogo Insertar gráfico, seleccione el tipo de gráfico y el estilo y haga clic sobre **Aceptar**. Se abrirá Microsoft Excel y mostrará datos de ejemplo. En Word se mostrará un enlace al gráfico.
- 3. En Excel, introduzca los datos para el gráfico. Al igual que en Excel, arrastre la esquina inferior derecha del rango de ejemplo para cambiar el tamaño del gráfico, añadiendo o eliminando columnas y filas.
- 4. Cierre Excel para volver a Word. En éste, el gráfico se encontrará seleccionado y se mostrarán las fichas de las Herramientas de gráfico.

Para modificar el origen de datos de un gráfico:

- 1. Seleccione el gráfico y haga clic en **Seleccionar datos** en la ficha Diseño de las Herramientas de gráfico. Se abre Excel y se muestra el cuadro de diálogo Seleccionar origen de datos.
- 2. En el cuadro de diálogo Seleccionar origen de datos, cambie el rango que se muestra en el cuadro Rango de datos del gráfico o selecciones uno nuevo arrastrando el cursos en la ventana de Excel.
- 3. En el área Entradas de leyenda( Series), use los controles para añadir, eliminar o modificar el rango, o bien cambiar una serie de datos.
- 4. En el área Etiquetas del eje horizontal( categoría), seleccione una categoría y haga clic en **Editar** para cambiar el rango de esa categoría.

Para editar los datos de un gráfico:

- 1. Seleccione el gráfico y, a continuación, en la ficha Diseño de las Herramientas de gráfico, haga clic en **Editar datos**. Excel se abrirá y mostrará los datos del gráfico en una hoja de cálculo.
- 2. Revise los datos y, a continuación, cierre Excel.

Para cambiar el formato de un elemento dentro de un gráfico:

1. En la ficha Presentación de las Herramientas de gráfico, utilice los controles del grupo Etiquetas para modificar la posición de los elementos, incluyendo la leyenda, el título del gráfico, los títulos de los ejes así como las etiquetas de datos.

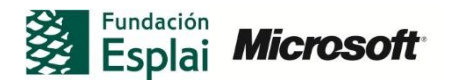

- 2. En los menús del grupo Etiquetas, haga clic en **Más** dentro de un elemento para abrir el cuadro de diálogo de formato del elemento.
- 3. Para mostrar la tabla de datos del gráfico, haga clic en **Tabla de datos** en el grupo de Etiquetas y, a continuación, seleccione Mostrar tabla de datos o Mostrar tabla de datos con claves de leyenda.
- 4. Utilice el comando **Ejes** dentro del grupo del mismo nombre para activar o bien desactivar la visualización de sus etiquetas, dar formato el eje o ajustar su alineación.
- 5. Utilice el comando **Línea de división** del grupo Ejes para activar o desactivar las líneas de división principales o secundarias. Haga clic en los comandos Más opciones de líneas de división para aplicar un grupo de formato a las líneas de división.

Para guardar una plantilla de gráfico:

- 1. Seleccione el gráfico en su documento.
- 2. En la ficha diseño de las Herramientas de gráfico, haga clic sobre **Guardar como plantilla.**
- 3. En el cuadro de diálogo Guardar plantilla de gráfico, escriba un nombre para el gráfico y haga clic en **Guardar**.

## **¡PRACTICA!**

Los archivos se encuentran en la carpeta Word/capítulo\_02. Cambie el nombre del documento para no sobrescribir los archivos de ejemplo.

- Abra el archivo TablaFórmulas.docx. En las celdas situadas en la parte inferior de la tabla del documento, inserte fórmulas para calcualr los valores indicaros. Por ejemplo, utilice la función MIN para calcular la cantidad de dinero mínima ahorrada en los meses que se muestran. Puede utilizar argumentos posicionales o bien referencias de celdas en estas fórmulas.
- Abra un documento nuevo en Word, utilizando la información del archivo Fondos.xlsx, cree una tabla en Word basada en esta hoja de cálculo de Excel. Puede copiar y pegar la información del archivo al documento de Word según sea necesario.
- Abra el archivo Acta.docx. Usando el menú Objeto Hoja de cálculo, abra o edite la tabla basada en Excel del documento. A continuación, utilice el gráfico de columnas del documento para experimentar con el formato y diseño de los gráficos. Cambie el tipo de gráfico a uno de líneas. Muestre la tabla de datos junto con el gráfico. Cambie la posición de la leyenda para que aparezca en el lado izquierdo del gráfico. Utilice el gráfico de líneas genérico de la páguina2 del documento para practicar la edición de los datos del gráfico y modifique el origen de datos del gráfico. Por ejemplo, cambie el rango de datos del gráfico para que haga referencia a las celdas A1:F6 Añada puntos de datos adicionales en las celdas nuevas.

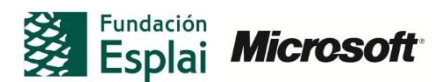